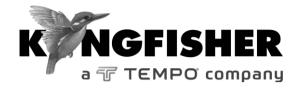

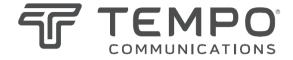

# **QUICK REFERENCE GUIDE**

# 23400/27400 Series 2-Way Loss Test Meter

Tempo series number with prefix "T"
Kingfisher series numbers with prefix "KI

Revision 6 Date: 24 Nov 2022 Page 1 of 8

#### **General Operation:**

- To remove interchangeable connector adaptor, press button on front of case and pull off adaptor. This may be easier with a test lead attached.
- To turn instrument on / off, press On/Off.
- Low battery is indicated with a battery symbol.
- To turn back light on / off, press Backlight button.
- To disable auto-off at turn-on, hold On/Off for 3 seconds until 'Perm' is displayed.
- To disable or activate beeping at turn-on, hold F2 then press On/Off, "beep" displays.
- To enter Slow Mode at turn-on, hold down F3 then press On/Off, "tone" displays.
- To view firmware version and instrument serial number at turn-on, hold F4 then press On/Off.
- To view all display segments at turn-on, press and hold
   On/Off, F1 at the same time until it stops beeping.
- To set time & date, when instrument is off, hold down Toggle Centre then press On/Off. Press - or + to modify the selected (flashing) item. Press Toggle Centre to change selected item. Press F2 to save new time and date settings. Press F1 to exit without saving new settings.
- To enter Meter menu, press **F3**.
- To enter Memory menu, press button above [MEMORY].

To return to Home menu, press F1.

#### **Meter Menu:**

- To enter Meter menu at Home menu, press F3.
- To select operational λ in Meter mode, press or +.
- To toggle log / linear display mode, press F3.
- To display max and min values for absolute power and loss, press - and + simultaneously. To return to standard display, press - and + simultaneously again.
- To set reference, toggle to dB mode, then hold down F2 for 3 seconds until the instrument beeps finish
- To stop / start display update, press F4.
- If a test tone is detected, meter will display 'Hz'.
- To store to memory press triangular button above [STORE].
- To return to Home menu, press F1.

#### Source Menu:

- To enter Source menu at Home menu, press F1.
- To select operating λ, press or +.
- To turn source on and off, press **Toggle Centre**.
- [Laser source only] To change power level, press and hold F2 then use - or + (not applicable to LED sources). To toggle between max and min power levels, hold F2 then press Toggle Centre.

Revision 6 Date: 24 Nov 2022 Page **2** of 8

- To select modulation while source is on, press and release
   F3. Repeatedly press this button to scroll & select a tone frequency or ID-tone. Alternatively, press and hold F3 then use or + to cycle through all options.
- To end modulation, press and hold F3 then press Toggle Centre. Alternatively, press and hold F3 for 3 sec.
- To return to Home menu, press F1.

#### **Return Loss Menu:**

- At Home menu, press F2 to enter ORL menu.
- To select operating λ, press or +.
- To enter UCAL offset setting mode, press F3 [see quick reference guide section for User Calibration (UCAL)].
- To enter Zero Function setting mode, press F3 again [see quick reference guide section for Zero Function].
- To exit ORL menu, press F1 to return to Home menu.

#### **Autotest Operation:**

- [1-way Autotest only] To start Autotest, press F4 of the instrument connected at the source end of a fiber.
- [2-way Autotest] To start Autotest, press F4 on either one of the connected instruments.
- [1-way Autotest only]: To toggle display to show absolutepower(dBm)/loss(dB)/reference-power(dBm) or absolutepower in both dBm & watt, press F3 repeatedly.

To show sources' nominal power levels, hold down **Toggle Centre**.

• [2-way Autotest only]: When Autotest starts, a Test Summary showing losses (dB) of each direction, their averages and, optional cable length measured is displayed. To change to display Detail Test showing absolute-power (dBm), loss (dB), reference-power (dBm) of each direction, press F3. Press - or + to show data for other active wavelengths. At this display, hold down Toggle Centre to show sources' nominal power levels.

To change from showing *Test Detail to* optional *ORL test*, press **F3.** Press - or + to show ORL data for other active wavelengths.

Press **F3** again now will return display to show *Test Summary*.

- To set reference (for loss and optional length tests only), press and hold F2 for 3 seconds until beeps stop. The reference will then update over the next few seconds.
- To stop / restart display update, press F4.
- [1-way Autotest only]: To end Autotest, press F1 of the instrument connected at source end or, disconnect patch lead for more than 8 seconds.
- [2-way Autotest only]: To end Autotest, press F1 on either one of the connected instruments or, disconnect patch lead for more than 8 seconds.

Revision 6 Date: 24 Nov 2023 Page **3** of **8** 

 To record data to internal memory in Meter or Autotest mode, press triangular button above [STORE]. Data will be stored in the next empty location.

## Autotest User-to-User Communication (2-way mode only):

- Connect an instrument at each end of a fiber link.
- Start 2-way Autotest on any of the connected instruments.
- For near-end unit to 'flag' far-end unit: Press F4 on near-end unit. Far-end instrument will beep once and, "HOLD" will flash (display update stops) on both units.
- For far-end unit to respond to near-end unit: Press F4 on farend unit. Near-end instrument will beep once and, "HOLD" will stop flashing (display update resumes) on both units.

# **Autotest Wavelength Restriction:**

- To start Autotest with restricted wavelengths,
   Method 1(for instrument with 2 light source ports only),
  - To start Autotest for single mode λ (left source port), hold down - and press F4.
  - To start Autotest for multimode mode λ (right source port), hold down + and press F4.

#### Method 2.

To activate (include) / deactivate (exclude) wavelength/s for Autotest, press F1 in Home menu, then press – or + to select the wavelength/s. Hold F4

- then press **Toggle Centre** to change between 'in' (activated) or 'out' (deactivated).
- To start Autotest for the activated wavelength/s only, hold Toggle Centre then press F4.

## **Memory Operation:**

## **Recording Data to Memory**

- In METER or AUTO mode, press triangular button above "STORE".
- To change the next location pointer for storage, press button above "MEMORY" at Home menu, select desired location using the + or -, hold button above "MEMORY" then press F2 for three seconds, or until it stops beeping.

# **Recalling Stored Data from Memory**

- To enter Memory mode, press button above "MEMORY" at Home menu.
- To select a memory location to display data, press + or -.
- [For data saved in 2-way Autotest mode only]: To toggle display to show summary or detail data of test results, press F3 repeatedly.

To show nominal source power, hold down **left** rectangular button above LCD (only when display shows detail data).

To view detail data for other wavelengths, press **F4**.

To view saved time and date, press and hold **Toggle Centre**.

To exit memory mode, press **F1**.

Revision 6 Date: 24 Nov 2023 Page **4** of **8** 

- [For data saved in 1-way Autotest mode only]: To toggle display to show absolute power in dBm or in both dBm and watt, press F3 repeatedly.
  - To show nominal source power, hold down **left** rectangular button above LCD.
  - To view saved time and date, press and hold **Toggle Centre**.
  - To exit memory mode, press button below [HOME].
- [For data saved in Meter mode only]: To toggle display to show absolute power in dBm or in both dBm & watt, press F3 repeatedly.
  - To view saved time and date, press and hold Toggle Centre
  - To exit memory mode, press F1.

#### To retest or overwrite results

- Note currently displayed memory location: At Home menu, press button above "MEMORY". Note current memory location e.g. "MEM 123".
- Go to the memory location for retest/overwrite, select desired location using + or -, then hold down button above "MEMORY" and press F2 for three seconds or until it stops beeping.
- Press **F1** to exit Memory mode.

- To retest: Press F3 (Meter mode) or F4 (Autotest mode) to return to data acquiring mode. Press button above [STORE] now will save new results in the memory location selected above.
- Return memory location pointer for next storage to where it
  was before the retest: Press button below [HOME] then that
  above "MEMORY", select the desired location ("MEM 124"
  in this example) using + or -, then hold down button above
  "MEMORY" and press F2 for three seconds or until it stops
  beeping.
- Continue testing.

# **Clearing Memory**

 To clear all stored data, in Memory mode, hold down button above "MEMORY", then press and hold F2 followed by F4 until it stops beeping.

## **Transfer Instrument Memory Data to USB Stick:**

- At Home menu, insert USB stick into USB port ("MEM") on the right side of the instrument, press button above "MEMORY" to power up USB stick.
- Press triangular button above "USB". Wait till instrument stop beeping.
- Press F1 to power down USB stick before removing from instrument.

Revision 6 Date: 24 Nov 2023 Page **5** of **8** 

#### Pass/Fail Operation:

- Loss test status for each wavelength will be shown with a
   '✓' (pass) or 'X'(fail) or blinking 'X' (marginal) on LCD. ORL
   (2-way Autotest only) test status for each wavelength will be
   shown with a '✓' (pass) or 'X'(fail). A failed length test value
   (2-way Autotest only) will flash.
- Overall test result, "PASS" will be shown at the top right corner of the if LCD:
  - pass/fail check function is disabled.
  - loss test statuses of all wavelengths are pass or marginal and, both the optional length and ORL tests pass.
  - An overall test result, "FAIL" will be shown at the top right corner of LCD if, loss test status of any wavelength is a fail or, any of the optional Length or optional ORL test fails.
- Pass/fail method selection:

For 2-way Autotest: If 'WC' is selected, the worst-case loss value will be used to determine the test status. If 'AV' is selected, the average loss value will be used to determine the test status.

For 1-way Autotest: Worst case loss value will always be used to determine the test status regardless of the selected pass/fail method.

#### Pass/Fail Threshold Set Up:

#### To downloaded from KITS reporting software

Refer to instruction in the software manual.

#### To set up directly on the instrument

- Turn on instrument with "-" button (for SM), or "+" (for MM) key depressed.
- "Imported Setup" will show if a setup has been imported from KITS and will vanish if any changes are made locally.
- Press F3 to toggle between loss / ORL setup screens. For instruments without Length and/or ORL options, set the corresponding threshold values to "0".
- Press Toggle Centre repeatedly to select a value to adjust threshold for PASS and/or MARGINAL.
- Use or + to adjust value. Set values (magnitude) of MARGINAL must always be greater than PASS.
- Use F4 to toggle WC (worst case) / AV (average) pass/fail method.
- Press F2 to save or F1 to cancel new settings.

#### **Tone Detection Operation:**

- Connect 2 instruments with a fiber i.e. at the source-port on one unit and the meter-port on the other.
- On source unit, enter Source menu, press F3 to scroll modulation options.
- On meter unit, it detects the standard optical test tone (e.g. 270 Hz, 1 KHz, 2 KHz), a buzzer sounds and the display

Revision 6 Date: 24 Nov 2023 Page **6** of **8** 

changes to show the actual measured modulation frequency in Hz

 To end the operation (on source unit), press and hold F3, then press Toggle Centre. Alternatively, press and hold F3 for 3 sec.

## **Slow Mode Operation:**

- To enter Slow Mode during turn on, hold down F3 & press On/Off. The flashing symbol 'X' indicates that slow mode has been activated.
- Alternatively, to turn slow mode on/off while in Meter mode, press and hold key F3 then press F4.
- To turn Slow Mode on while in Tone detection mode, press
   F4. This will disable tone detection.

To turn Slow Mode off (i.e. to resume Tone detection), press F3 to go to Meter menu, hold F3 then press F4.

#### **Text ID Tag Operation:**

#### To create a new Text ID Tag

- Enter Meter or AUTO menu.
- Press button above "FIBER ID", then press F4.
- Press or + to select new alphanumeric character, then press Toggle Centre to move to the next character.
- Press F2 to save or F1 to cancel.

## To use a stored Test ID Tag

- Enter Meter or AUTO menu.
- Press button above "FIBER ID".
- Press or + to find required Tag,
- Press F2 to confirm or F1 to cancel selection.

## To modify a stored Text ID Tag

- Enter Meter or AUTO menu.
- Press button above "FIBER ID", then or + to select a stored ID Tag.
- Press F3 to enter edit mode.
- Press or + to select new alphanumeric character, then press Toggle Centre to move to the next character.
- Press F2 to confirm or F1 to cancel modification.

#### To delete a Text ID Tag

- Enter Meter or AUTO menu.
- Press button above "FIBER ID", then or + to select a stored ID Tag.
- Press F3 to enter edit mode, then press F4 to delete.
- Press F2 to confirm or F1 to cancel deletion.

#### **ORL Zero Function:**

- Set up the stray optical condition.
- At Home menu, press F2 then press F3 twice to enter Noise Floor (NF) setting mode.

Revision 6 Date: 24 Nov 2023 Page **7** of **8** 

 Press F2 and, NF offsets for all active wavelengths will be set and saved automatically. The new NF values will be displayed next to the selected wavelength.

## **User Calibration (UCAL):**

- At Home menu, press **F2** to enter ORL mode.
- Press or + to select wavelength.
- Press F3 to enter UCAL offset setting mode.
- Press or + to enter the required value.
- Press F2 to save or F1 to cancel the new settings.

# Reset User Calibration (UCAL) offset & Zero Function (Noise Floor) to factory defaults:

- At Home menu, press F2 to enter ORL mode.
- Press F3 twice to enter Noise Floor setting mode.
- [For instrument with only 1x Two-way port]: hold down **F2** then **Toggle Centre** until it stops beeping.
- [For instrument with 2x Two-way ports]:
  - For SM port: hold down **F2** then "-" until it stops beeping.
  - For *MM port*: hold down **F2** then "+" until it stops beeping.

#### **Visible Laser Operation:**

- At Home menu, press F1 to enter Source menu.
- Press or + to select 650 nm to turn on visible red light.

- Press Toggle Centre to turn off visible red light.
- Press F1 to return to Home menu.

#### Instrument Data Sanitization:

To erase all parts of the non-volatile user memory, including user data, and restore default instrument settings:

- Turn on instrument.
- Enter Memory mode by pressing button above "MEMORY".
- Press and hold these buttons: "MEMORY", F2, F4, Toggle
   Centre simultaneously for 3 seconds until beeping stops.
   "dFLt" will be displayed during operation.

Revision 6 Date: 24 Nov 2023 Page 8 of 8